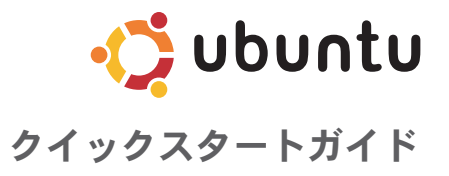

### メモと注意

 $\frac{1}{2}$  ,  $\frac{1}{2}$  ,  $\frac{1$ 

メモ:コンピュータを使いやすくするための重要な情報を説明しています。

注意:ハードウェアの損傷やデータの損失の可能性を示し、その危険を回避するため の方法を説明しています。

#### この文書の情報は予告なく変更されることがあります。

© 2009 すべての著作権は Dell Inc. にあります。

Dell Inc. の書面による許可なく、いかなる方法においてもこれらの資料を複製することは固く禁止されています。 このテキストで使用されている商標は次の通りです。Dell、DELL ロゴ、および YOURS IS HERE は、Dell Inc. の 商標です。Bluetooth は Bluetooth SIG, Inc. が所有する登録商標であり、許可を受けて Dell が使用しています。 他の商標あるいは社名をこの文書で使用し、マークや名前が指している存在またはその製品を参照することが できます。Dell Inc. は自社以外の商標あるいは社名に対する所有権を放棄します。

2009 年 3 月 P/N 7CVFV Rev. A00

# 目次

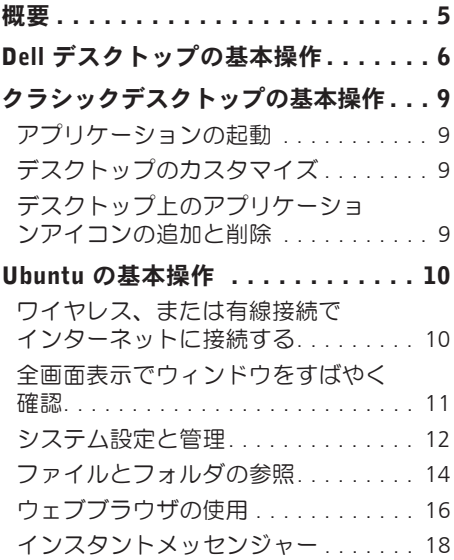

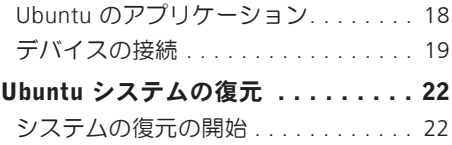

<span id="page-4-0"></span>概要

Dell ™ Inspiron™ Mini へようこそ。

このガイドには、Ubuntu® オペレーティングシステムの操作を習得したり、基本機能を実行 したり、自分の用途に合わせたコンピュータの設定を行うのに役立つ情報が記載されてい ます。

詳細な情報が必要な場合は、コンピュータのヘルプセンターで取得できる Ubuntu の完全 マニュアルをご覧ください。ヘルプセンターにアクセスするには、画面上部のパネルでヘ ルプアイコンをクリックします。

<span id="page-5-0"></span>Dell デスクトップの基本操作

# Dell デスクトップの基本操作

コンピュータの電源を入れると、Dell デスクトップが起動します。

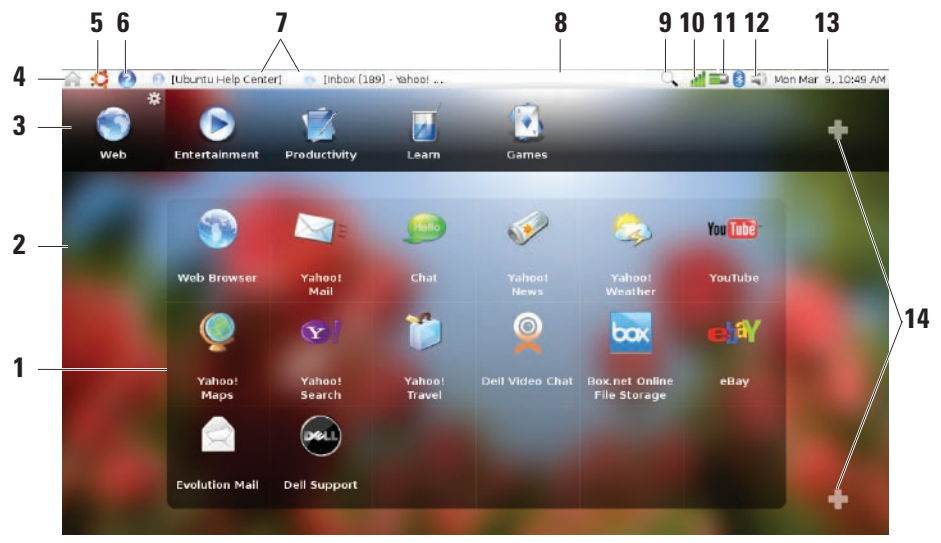

- **1** ランチャランチャはアプリケーション、ブッ クマーク、フォルダ、ドキュメントをカテゴリ ごとに整理します。カテゴリをクリックして、 開きたい項目をクリックします。プラスアイコ ンを使って、カテゴリに好きな項目を追加した り、新しいカテゴリを追加するなど、好きなよ うにランチャをカスタマイズできます。
- **2** デスクトップバックグラウンドで右クリッ クすると、バックグラウンドの画像を変更でき ます。
- **3** カテゴリ **—** カテゴリをクリックすると、アプリ ケーション、ブックマーク、フォルダ、ドキュ メントの一覧が表示されます。
- **4** ホームアイコンこのアイコンをクリックする と、すべてのウィンドウが最小化され、ランチャ が表示されます。
- **5** Ubuntu アイコンUbuntu アイコンで Ubuntu メニューを開きます。Ubuntuメニューからアプ リケーションや環境設定、システムコマンド、 システム設定、ツールにアクセスできます。
- **6** ヘルプアイコンこのアイコンをクリックする と、ヘルプセンターにアクセスできます。
- **7** 実行中のタスク実行中のタスクを手前に表示 させるには、パネルで対応する項目をクリック します。
- **8** パネル **—** デスクトップ上で開いている実行中の タスク、またはコンピュータ上で頻繁に使用す るプログラム、ファイルまたはユーティリティ へすばやくアクセスできます。
- **9** 検索アイコンこのアイコンをクリックして、 ファイルやフォルダを検索します。
- **10** ネットワークステータスインジケータアイ コンをクリックすると、利用可能なネットワー クの一覧が表示されます。ワイヤレスネットワー クに接続している場合は、アイコンが信号の強 さを示す数本のバーに変わります。バーが多けれ ば、信号が強いことを示します。
- **11** バッテリ/充電ステータスインジケータアイコ ンにマウスを重ねると、バッテリステータスが 表示されます。電源管理設定を変更するには、 右クリックします。
- **12** ボリュームコントロールアイコンアイコンを クリックすると、コンピュータのボリュームを 調節できます。

Dell デスクトップの基本操作

- **13** 通知エリアプログラムに関連した時計とアイ コンがあります。
- **14** プラスアイコンランチャにカテゴリを追加 する場合、上向きプラスアイコンをクリック します。下向きプラスアイコンをクリックする と、アプリケーションまたはウェブサイトのブッ クマークを追加できます。

クラシックデスクトップの基本操作

# <span id="page-8-0"></span>クラシックデスクトップの基本操作

Dell デスクトップランチャからクラシックデ スクトップに切り替えるには、 •■ → デスク トップモードの切り替え→ クラシックデスク トップをクリックします。

### アプリケーションの起動

- **1.** アプリケーションメニューをクリックし ます。
- **2.** 適切な項目とアプリケーションを選択し ます。

## デスクトップのカスタマイズ パネルのパーソナライズ

次の手順で、頻繁に使用するユーティリティ やアプリケーションをパネルに追加するこ とができます。

- **1.** パネルを右クリックし、パネルに追加を 選択します。
- **2.** パネルに追加ダイアログボックスのアプ リケーションを選択し、**追加**をクリック します。

# デスクトップ上のアプリケーシ ョンアイコンの追加と削除

デスクトップにアイコンを追加して、頻繁 に使用するアプリケーションを立ち上げる ことができます。

- **1.** アプリケーションメニューでアプリケー ションを選択します。
- **2.** アプリケーションをデスクトップにドラッ グ&ドロップします。

デスクトップからアプリケーションアイコ ンを削除するには、ゴミ箱にドラッグします。

<span id="page-9-0"></span>Ubuntu の基本操作

# Ubuntu の基本操作

### ワイヤレス、または有線接続で インターネットに接続する

ワイヤレスネットワークに接続する

- **1.** ワイヤレスネットワークへの接続を開始 するには、パネルの右側にあるネットワー クマネージャアイコンをクリックします。
- **2.** 接続したいネットワークを選択します。 ネットワークにパスワードが必要な場 合、要求されたワイヤレスネットワーク キー画面が表示されます。ネットワーク のパスワードを入力します。入力したパ スワードを確認したい場合は パスワー ドを表示チェックボックスを選択します。

#### 有線ネットワークに接続する

- **1.** 有線ネットワーク接続を使用するには、ネッ トワークケーブルをコンピュータの右側に あるネットワークポートに接続します。
- **2.** ネットワークが自動的に IP アドレスとネッ トワーク設定を割り当てたら、セット-アップは完了です。
- **3.** ネットワークが自動的にネットワークア ドレスをコンピュータに割り当てない場 合は、ネットワーク管理画面からコン ピュータの IP アドレスを設定できます。 → システム→ 管理→ ネットワーク 設定をクリックします。ISP、またはネッ トワーク管理者から支給された IP アドレ ス、およびネットワーク情報を使用します。

# <span id="page-10-0"></span>全画面表示でウィンドウをすばやく確認

<Ctrl>+<Alt>+<F> キーを押すと、標準表示と全画面表示を切り替えられます。

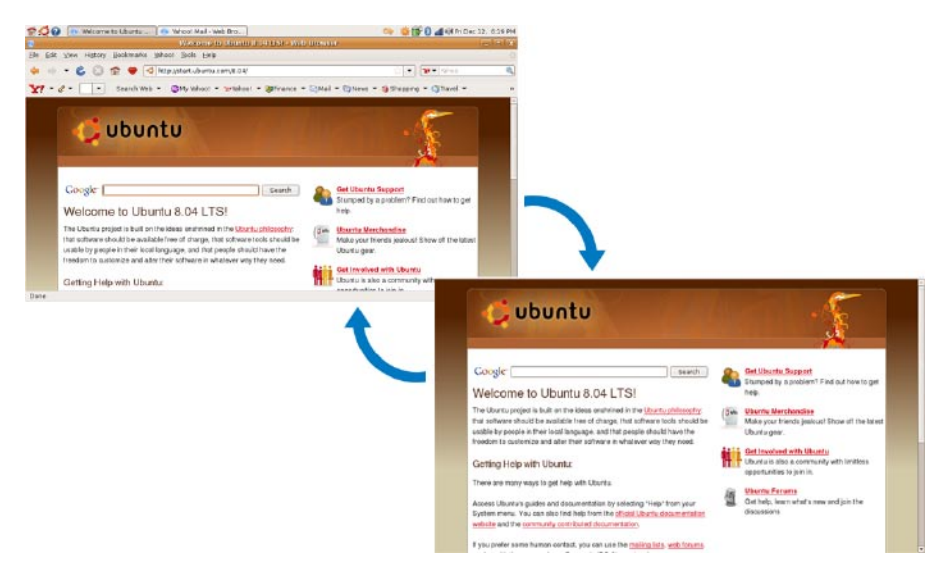

## <span id="page-11-0"></span>システム設定と管理

Dell デスクトップで使用可能なツールを使用 します •■ → システムへ進み、コンピュー タの画面と操作をコントロールします。

- • テーマ、キーボードのショートカット、 電源管理を設定するには設定を選択します。
- •ネットワーク、印刷、ユーザとグループ など、コンピュータの監視および設定ツー ル機能を管理するには、管理を選択します。
- スクリーンセーバーの設定
- **1.** → システム→ 設定→ スクリーンセー バーをクリックします。

スクリーンセーバー設定ウィンドウが表 示されます。

**2.** スクリーンセーバーテーマ一覧で、空白 の画面の場合は空白、ランダムなスクリー ンセーバーの場合はランダム、または好 きなスクリーンセーバーを選択してくだ さい。

- **3.** スライダを調整して、スクリーンセーバー が表示されるまで、コンピュータをアイ ドルにする時間を設定します。
- **4.** コンピュータアイドル時にはスクリーン セーバーを作動チェックボックスを必ず 選択してください。
- **5.** スクリーンセーバーで画面をロックする には、スクリーンセーバー作動時に画面を ロックチェックボックスを選択してくだ さい。
- **6.** 終了をクリックします。

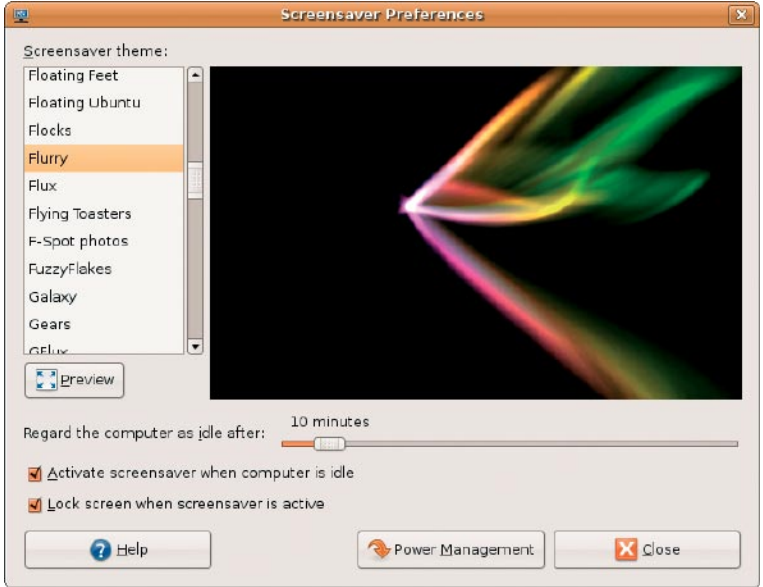

## <span id="page-13-0"></span>ファイルとフォルダの参照

ファイルマネージャは、ウェブブラウザに 似たインターフェースを使用して、ファイ ルやフォルダを表示 作成 整理 検索す ることができます。Dell ランチャからファイ ルブラウザを開くには、よく使うファイル→ 配置を選択します。

#### ブックマークの使用

ファイルマネージャは、ウェブブラウザの ブックマークに似ています。ブックマーク 機能を使用して、頻繁に使用するフォルダを すばやく開くことができます。

### ブックマークの追加

- **1.** ブックマークしたいフォルダに移動し、 開きます。
- 2. ブックマーク→ブックマークの追加をクリッ クするか、<Ctrl>+<D>キーを押します。 ブックマークメニューとサイドにあるペイン の下部にブックマークが表示されます。

### 新しいフォルダの作成

- **1.** 新しいフォルダを作成したい場所に移動 します。
- **2.** ファイル→ フォルダの作成をクリックす るか、右クリックして、フォルダを作成を 選択するか、<Shift>+<Ctrl>+<N> キーを 押します。
- **3.** フォルダに名前を付けて、Enter を押し ます。

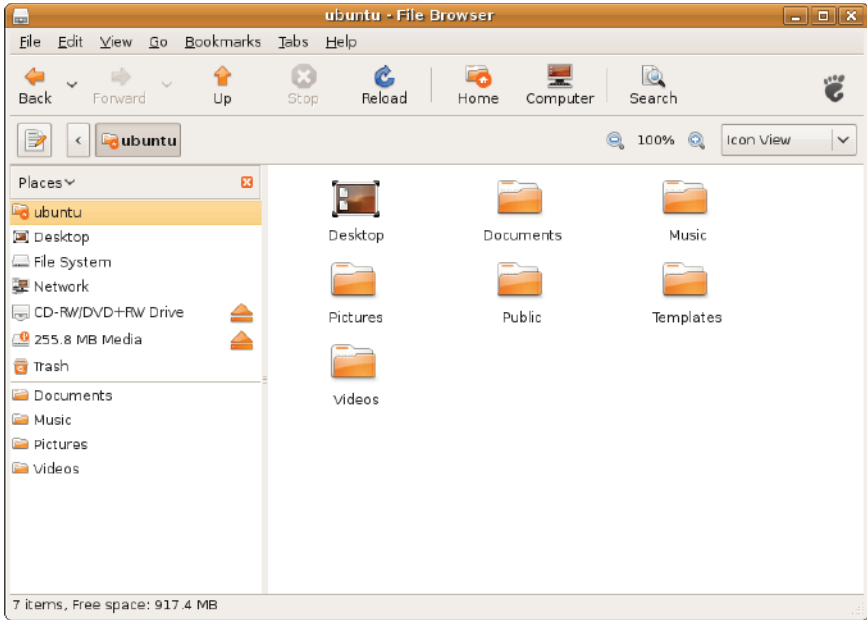

# <span id="page-15-0"></span>ウェブブラウザの使用

ウェブブラウザを使用して、ウェブを参照 することができます。検索ボックスでツー ルバーから直接、ウェブを検索することも できます。タブ付参照は、同じブラウザウィ ンドウ内で、複数のページを開くことを意 味します。

### タグ付参照の使用

新規タブを開くには、ファイル→ 新規タブ、 または <Ctrl>+<T> キーを押します。

タブを終了するには、タブの終了ボタンをク リックするか、<Ctrl>+<W>キーを押します。

### ブックマークの使用

- **1.** ページにブックマークを付けるには、 ブックマーク→ このページをブックマー クをクリックするか、<Ctrl>+<D> キーを 押します。タブのグループをブックマー クするには、ブックマーク→ 全てのタブを ブックマークを選択します。
- **2.** ブックマークのフォルダを選択して、追 加をクリックします。

ブックマークツールバーフォルダに保存 されたブックマークは、ブックマークツー ルバーに表示されます。

**3.** ブックマークを整理そして編集するに は、ブックマーク→ ブックマークの整理を クリックします。

### ブックマークをランチャに追加

Dell デスクトップが作動している場合、ウェ ブブラウザ内からウェブサイトのブックマー クをランチャに追加することができます。

- **1.** ランチャにブックマークを追加するに は、以下のいずれかの方法を選択してく ださい。
	- ブックマーク→ ランチャのブックマー クを選択する
	- <Ctrl>+<Shift>+<D>キーを押す
	- –ナビゲーションバーからハート ◎ の アイコンなクリックする
- **2.** カテゴリをクリックして適用をクリック します。

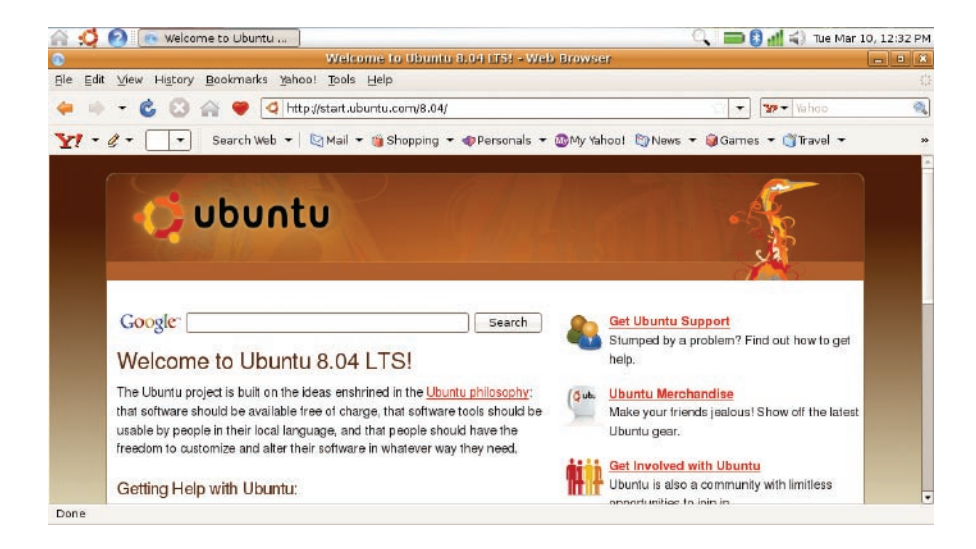

# <span id="page-17-0"></span>インスタントメッセンジャー

インスタントメッセンジャークライアント では、複数の種類のメッセージングアカウ ントやプロトコルを同時に使用することが できます。

- **1.** Dell ランチャからウェブ→ インスタント メッセンジャーを選択します。
- **2.** 初めてインスタントメッセンジャーをお 使いになる場合、Buddy一覧に加え、アカ ウントダイアログボックスでアカウントを 追加するように指示します。

追加をクリックします。

- **3.** 追加したいアカウントのプロトコルを選 択し、必要な情報を入力してから保存を クリックします。
- **4.** アカウントダイアログボックスを閉 じ、Buddy 一覧が開いている場合は、それ も終了します。

インスタントメッセンジャーメニューオプ ションにアクセスするには、トップパネル にあるインスタントメッセンジャーアイコ ンを右クリックします。

# Ubuntu のアプリケーション

Ubuntu には、事前にインストールされた、 多様なアプリケーションがあります。 次のアプリケーションが頻繁に使用されて います:

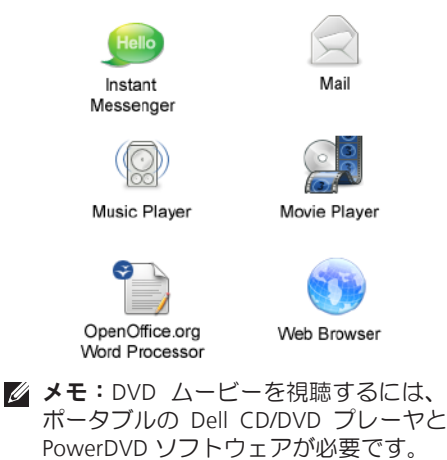

## <span id="page-18-0"></span>アプリケーションの追加と削除

- 1. •● → アプリケーション→ 追加/削除をク リックします。
- **2.** アプリケーションを追加するには、必要 なアプリケーションのチェックボックスを 選択します。アプリケーションを削除す るには、不要なアプリケーションのチェ ックボックスを外します。
- **3.** アプリケーションのいくつかは、追加の サポートアプリケーションを必要とした り、バンドルの一部となったりします。 アプリケーションのインストール/削除を 続行するには、確認ウィンドウのすべてを インストール/すべてを削除をクリックし ます。
- **4.** 変更を終えたら、OK をクリックしてくだ さい。
- **5.** 確認ウィンドウで、行った変更内容の一 覧をチェックし、適用をクリックします。
- **6.** ダウンロード、インストールをしてアプ リケーションの削除が行われている間、 進行状況ウィンドウが表示されます。 手順が終了すると、適用された変更ウィ ンドウが表示されます。
- **7.** 終了をクリックします。

## デバイスの接続

Ubuntu は様々な周辺機器をサポートしてお り、接続も簡単に実行できます。

### USB デバイス

- **1.** USB ハードドライブやペン型ドライブな どのストレージデバイスをコンピュータ の空いている USB ポートに差し込みます。
- **2.** ドライバが自動的にインストールされ、 ファイルブラウザウィンドウが開きます。
- **3.** コンピュータとストレージデバイスの間 で自由にファイルを転送できます。

### デジタルカメラ

- **1.** デジタルカメラをコンピュータの空いて いる USB ポートに接続します。
- **2.** カメラの電源を入れ、レビュー、または ファイル転送モードに設定します。
- **3.** 表示された画面で、F-Spot フォトマネー ジャを選択して開きます。
- **4.** 転送したいフォトと転送先を選択します。
- **5.** コピーをクリックすると、選択した場所 にフォトが転送されます。

### Bluetooth™ デバイス

- 1. パネルで Bluetooth アイコン 8 を右ク リックし、新規デバイスに接続...を選択 します。
- **2.** Bluetooth デバイスウィザード画面が表示 されます。進むをクリックします。
- **3.** 検出された Bluetooth デバイスが一覧表 示されます。使用したいデバイスを選択 し、進むをクリックします。
- **4.** 接続を確立するには、PIN コード画必要な 場合があります。コンピュータの画面に 表示された PIN コードを Bluetooth デバ イスに入力すると、接続されます(ペア)。

#### **5.** 新規デバイスの設定が完了しましたメッ セージが表示されます。閉じるをクリッ クします。

6. ファイルを転送、または参照するに は、Bluetooth アイコン 3 を右クリック し、デバイスにファイルを送信...または デバイスのファイルを参照...を選択します。

# <span id="page-21-0"></span>Ubuntu システムの復元

コンピュータに同梱の Ubuntu LTS DVD を使 用して、オペレーティングシステムを復元 します。

- 注意:Ubuntu LTS DVD を使用すると、 ハードドライブ上のデータがすべて削 除されます。
- メモ:お使いのコンピュータはオプティ カルドライブがある場合とない場合が あります。メディアを使用する操作で は、外部オプティカルドライブ、また はその他の外部保存デバイスをお使い ください。

# システムの復元の開始

- **1.** コンピュータの電源を切ります。
- **2.** 外部 USB オプティカルドライブをコン ピュータで空いている USB コネクタに接 続します。
- **3.** Ubuntu LTS DVD を外部 USB オプティカ ルディスクドライブに挿入します。

#### 注意:Ubuntu LTS DVD を使用すると、 ハードドライブ上のデータがすべて削 除されます。

- **4.** コンピュータの電源を入れます。
- **5.** DELL ロゴが表示されたら、すぐに <F12> キーを押します。
- メモ:次の手順では、起動順序を1回だ け変更します。次回の起動時から、コ ンピュータはセットアッププログラム で指定されたデバイスに従って起動し ます.
- **6.** 起動デバイスの一覧が表示されたら、 CD/DVD/CD-RW をハイライト表示して、 <Enter> を押します。
- **7.** CD から起動するには、いずれかのキーを 押します。画面に表示される指示に従っ てインストールを完了します。